## レンタルスペースの予約方法

ログインした状態で、「マイページ」の「レンタルスペースの予約」ボタン、もしくはヘッダーの「レンタルスペー スの予約」、または「レンタルスペース紹介」の各スペースページの「このスペースを予約」ボタンから レンタルスペースの予約フォームへ移動します。

## ★利用店舗選択

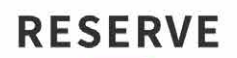

レンタルスペースの予約

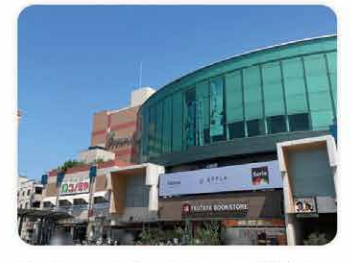

TSUTAYA BOOKSTORE アプラたかい L 大阪府高石市綾園1丁目9番1号 アプラたか いし2F ワークショップスペース×6、平台×2

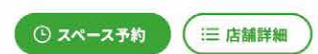

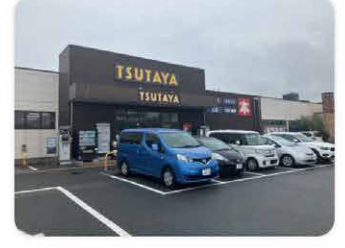

TSUTAYA和泉観音寺店 大阪府和泉市観音寺町717-1 ワークショップスペース×1、平台×2

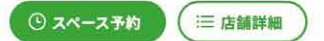

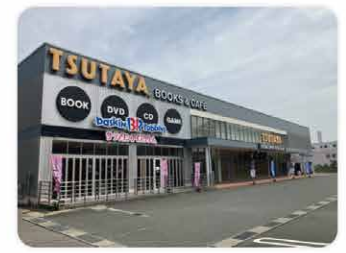

TSUTAYA篠山店 兵庫県丹波篠山市東吹406-1 ワークショップスペース×2、平台×3

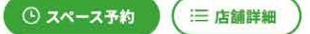

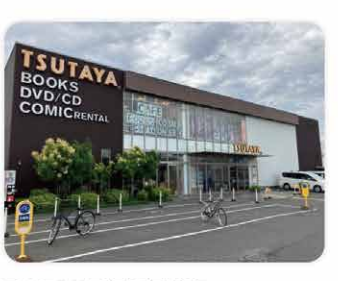

TSUTAYA貝塚26号線店 大阪府貝塚市石材163 ワークショップスペース×1、平台×1

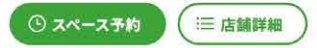

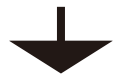

★利用スペース選択

# **RESERVE**

レンタルスペースの予約

TSUTAYA BOOKSTORE アプラたかいし

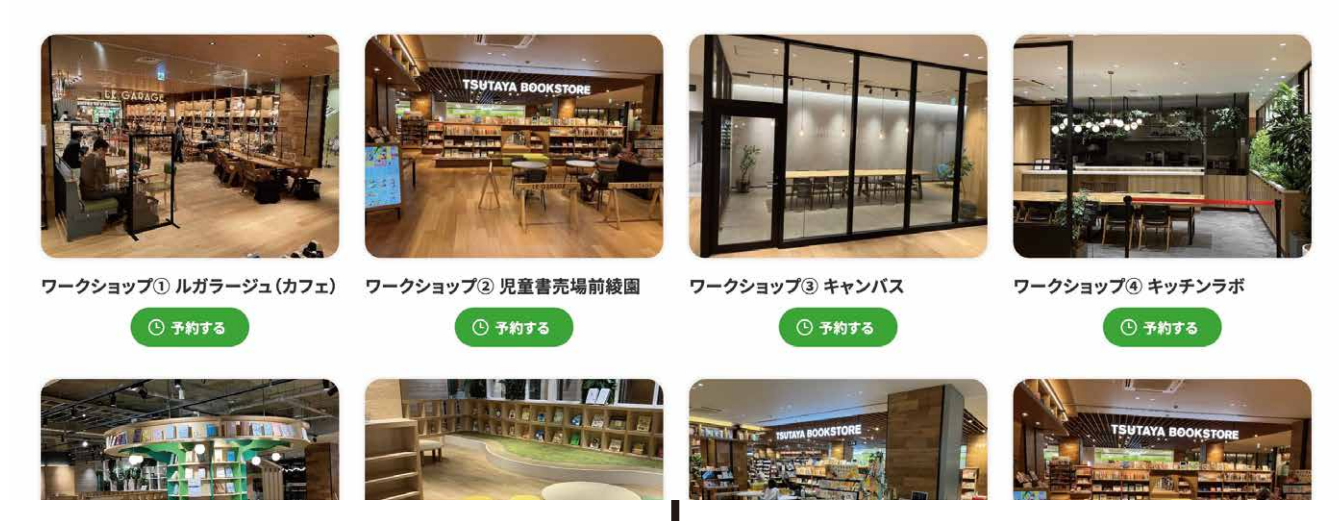

## ★利用店舗選択

#### **RESERVE**

レンタルスペースの予約

#### TSUTAYA BOOKSTORE アプラたかいし ワークショップ①ルガラージュ(カフェ)

※全日利用の場合は、お手数ですが「10:00~」「14:00~」1枠ずつ計2枠ご予約ください。

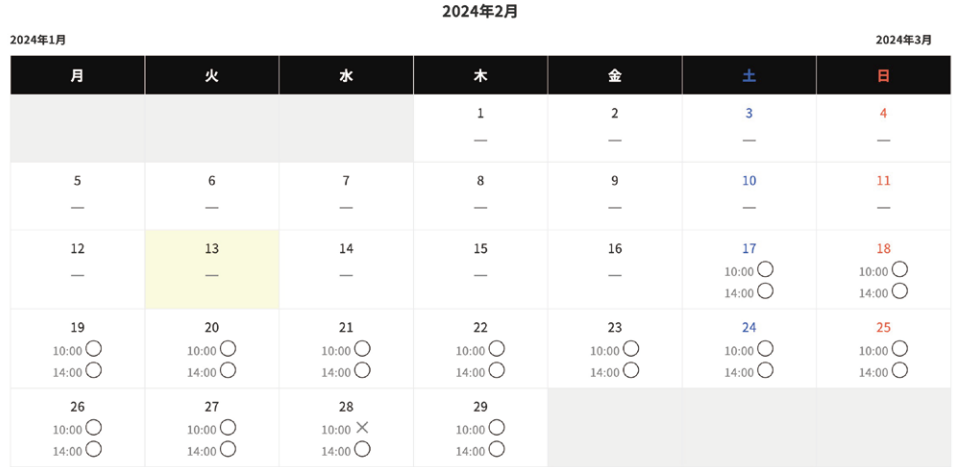

カレンダーより利用したい日・ 時間帯選択

※全日予約したい方は、お手数 ですが 10 時からと 14 時から の枠の 2 枠、計2回予約をお願 いします。

2024年3日

2024年1月

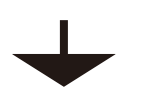

### ★予約者情報入力画面

# **RESERVE**

レンタルスペースの予約

## ご予約

アプラたかいし ワークショップ① ルガラージュ (カフェ) 2024年2月21日 10:00

人数

予約

予約者情報の入力画面が表示さ れます。必要条項を入力してく ださい(続きます)

# レンタルスペースの予約方法(続き)

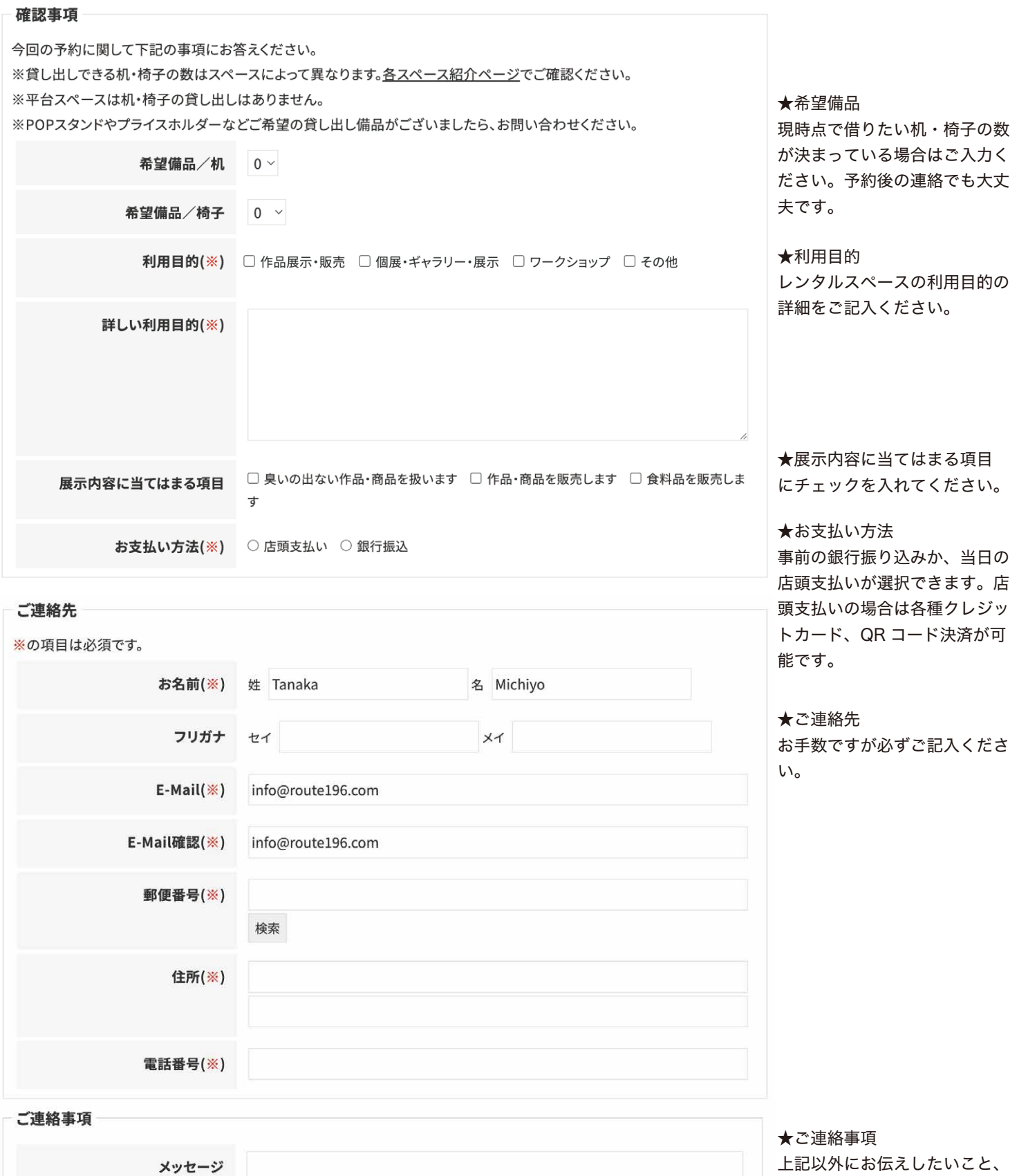

上記以外にお伝えしたいこと、 不明点などございましたら、ご 入力ください。

予約確認

#### ★予約完了

予約内容を送信したら、即予約完了となります。予約確認の自動配信メールを送信します。 内容によっては別途管理者より連絡が入ることがあるかもしれませんが、基本的に管理者より直接連絡を差し上げ ることはございません。

### ★お支払いについて

お支払いはメールに記載されている指定口座へお振り込みいただくか、店舗でお支払いをお願いいたします。 店舗ではクレジットカード決済や QR コード決済なども対応可能です。

### ★貸し出しアイテムについて

机、椅子の数量の変更や、商品展開備品(POP スタンドなど)・プライスホルダーなどの 追加レンタルが必要な方は、別途ミンクル管理者(info@min-kuru.net)へ個別にて連絡をお願いします。

## ★レンタル当日について

当日はご来店されましたら先に店舗レジにて受付をしてください。 利用料金を店舗支払い予定の方は、受付時に料金のお支払いをお願いします。 準備・撤収作業はご利用時間内にお願いします。

# **MyPAGE**

マイページ

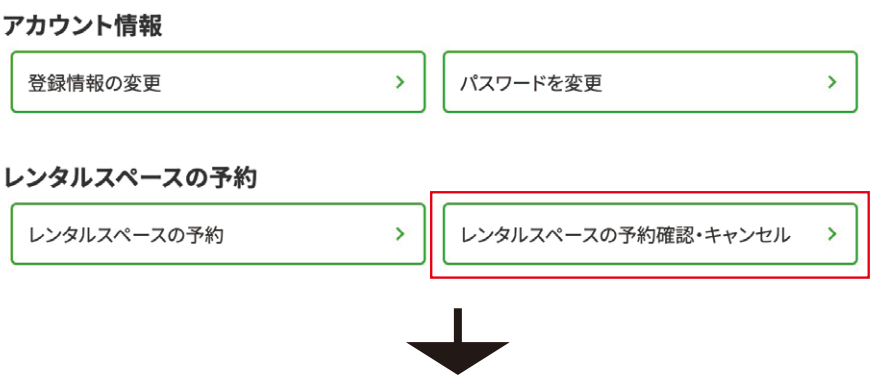

予約内容を確認したい場合は「マイ ページ」の「レンタルスペースの予 約確認・キャンセル」ボタンより、 予約の履歴を表示させます。 内容を確認したい予約の「詳細」ボ タンをクリックすると、予約内容を 確認可能です。

## 予約の履歴

オプション注文

最近 | 過去 予約1/2ページ

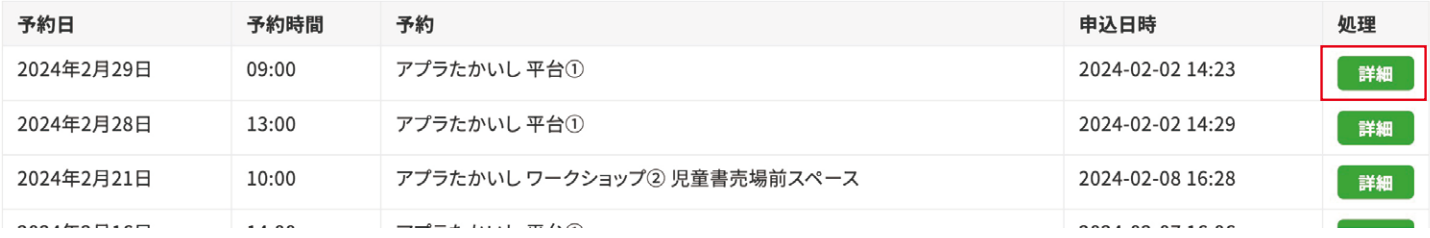

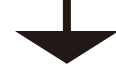

2024年2月21日 10:00 アプラたかいし ワークショップ2 児童書売場前スペース キャンセル

予約人数

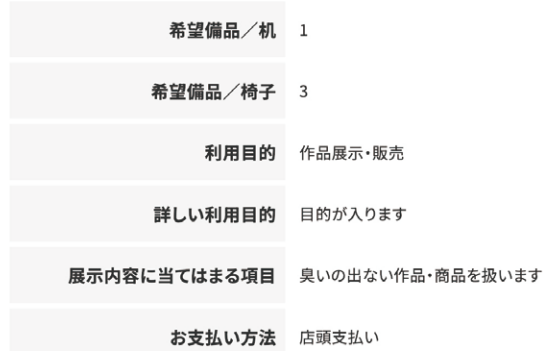

# **MyPAGE**

マイページ

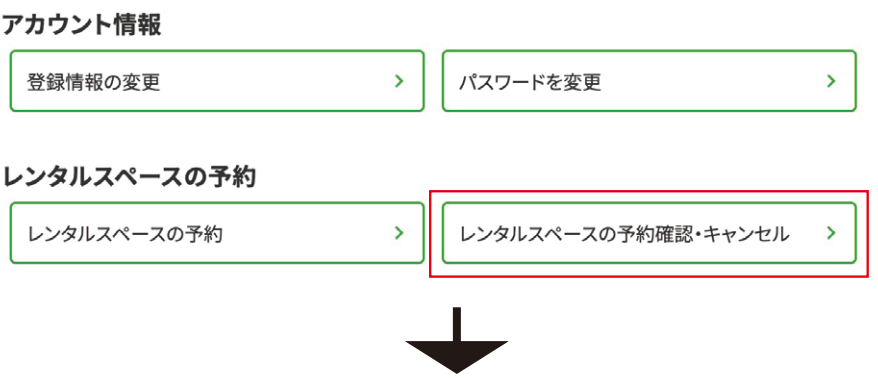

予約をキャンセルしたい場合は「マ イページ」の「レンタルスペースの 予約確認・キャンセル」ボタンより、 予約の履歴を表示させます。 キャンセルしたい予約の「詳細」ボ

タンをクリックすると、詳細画面が 表示されます。

## 予約の履歴

最近 | 過去 予約1/2ページ

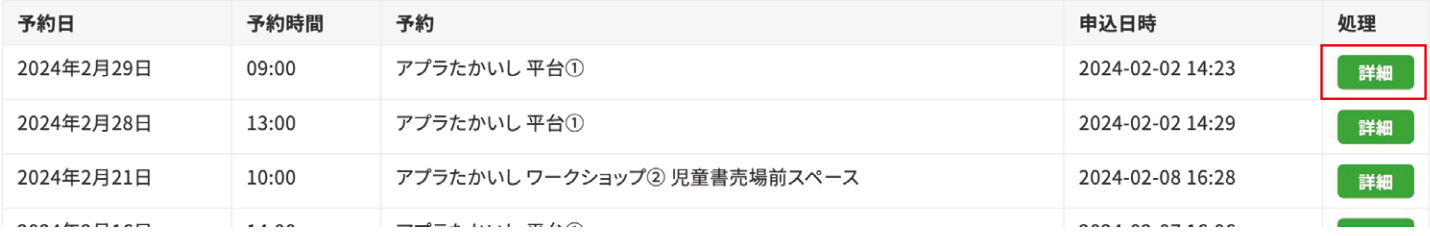

キャンセル

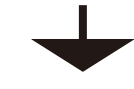

2024年2月21日 10:00 アプラたかいし ワークショップ2 児童書売場前スペース

予約人数

#### オプション注文

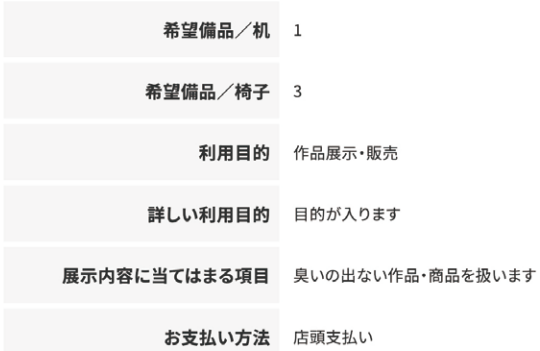

右上の「キャンセル」ボタンをクリックすると、キャンセルを受付します。